# Power Point ナレーション録音方法 動画作成/PDF作成 マニュアル (オンデマンド配信用)

1

#### 目次

- P3 はじめに
- P4 Power Pointのバージョンの確認方法
- P5~P7 Power Point 2010
- P8~P10 Power Point 2013
- P11~P13 Power Point 2019
- P14~P17 Power Point for Mac

## 【はじめに】

この説明書ではPower Pointからのナレーション 録音及び動画・PDF作成の手順をご説明致します。

データ作成前に以下の点をご確認下さい。

録音にはマイクを使用致します。マイクはヘッドセットのマイク (推奨)もしくはPC内臓のマイクをご使用下さい。

設定でレーザーポインターの使用ができますが、スライド操作が 出来ません。キーボードのエンターにてスライドを進めてください。

●2019で作成の場合 録音開始の際にカメラがオンになっていないか確認してください。 オンのままですとカメラも録画されてしまいます。 画面右下にカメラマークが出ますので、オンの場合はカメラマー をクリックしてカメラをオフにしてください。

・ファイル名について ファイル名は下記で入力をお願いします。 「演題番号 筆頭演者氏名 (漢字)」

・ポスター発表の方 ポスター発表の方は音声録音は必要ありません。 各バージョンの最後にありますPDF書き出し方法を ご確認ください。

### PowerPointのバージョンの確認方法

[PowerPoint2010] ①「ファイル」タブをクリック ②「ヘルプ」をクリック

#### $\boxed{\mathbf{p}}$   $\boxed{u \cdot \sigma - \sigma}$ ファイル ポーム 挿入 デザイン 画面切り替え アニメーション スライドショー 校開 表示 ■上書き R存 サポート 図 名前を付けて保存 Microsoft Office ヘルプ **■ 開く** ■ 閉じる 最近使用した

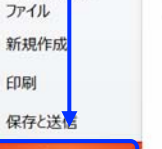

情報

□ オプション

四 終了

Microsoft Office のヘルプを参照します。 作業の開始

新機能ガイドを表示したり、操作の基本をすばやく習<br>得するのに役立つリソースを探します。

お問い合わせ 必要なヘルプ情報や Office の品質向上に関するご 意見は、マイクロソフトまでお知らせください。

#### Office で使用するツール

オプション 言語、表示、その他のプログラム設定をカスタマイズし ます。

画新プログラムのチェック

プレゼンテーション 2010.pptx - Microsoft PowerPoint

#### **Ra**Office

#### ライセンス認証された製品

Microsoft Office Standard 2010 この製品には以下が含まれます。Microsoft Excel, Microsoft OneNote, Microsoft Outlook,<br>Microsoft PowerPoint, Microsoft Publisher, Microsoft Word. プロダクト キ

#### Microsoft PowerPoint のバージョン情報

パージョン: 14.0.7015.1000 (32 ビット) バーションと著作権の追加情報 Microsoft Office Standard 2010 の一部 © 2010 Microsoft Corporation. All rights reserved. マイクロソフト カスタマー サービス & サポート プロダクト ID: 02278-001-0000106-38447 マイクロソフト ソフトウェア ライセンス条項

#### [PowerPoint2013/2019] ①「ファイル」タブをクリック ②「アカウント」をクリック

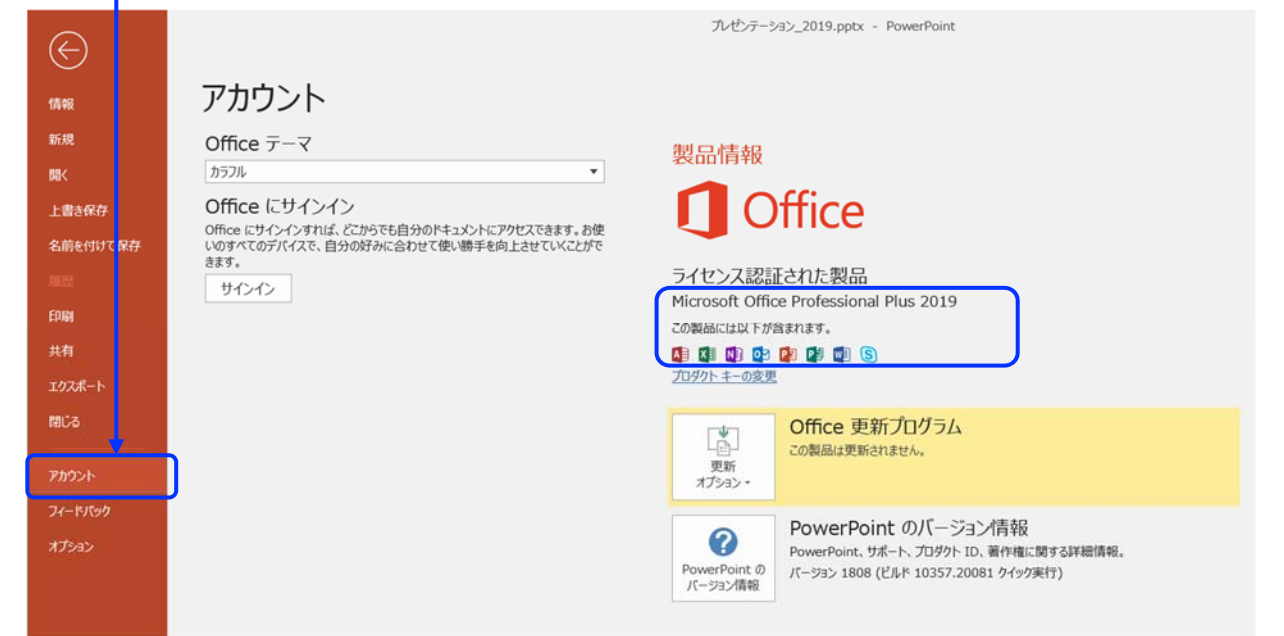

### ◆ PowerPoint2010 ナレーション録音 (1/3)

ナレーションを録音する場合は、事前にパソコンにマイク(ヘッドセット等)を 接続してください。マイクがない時はPC内臓のマイクをご使用ください。

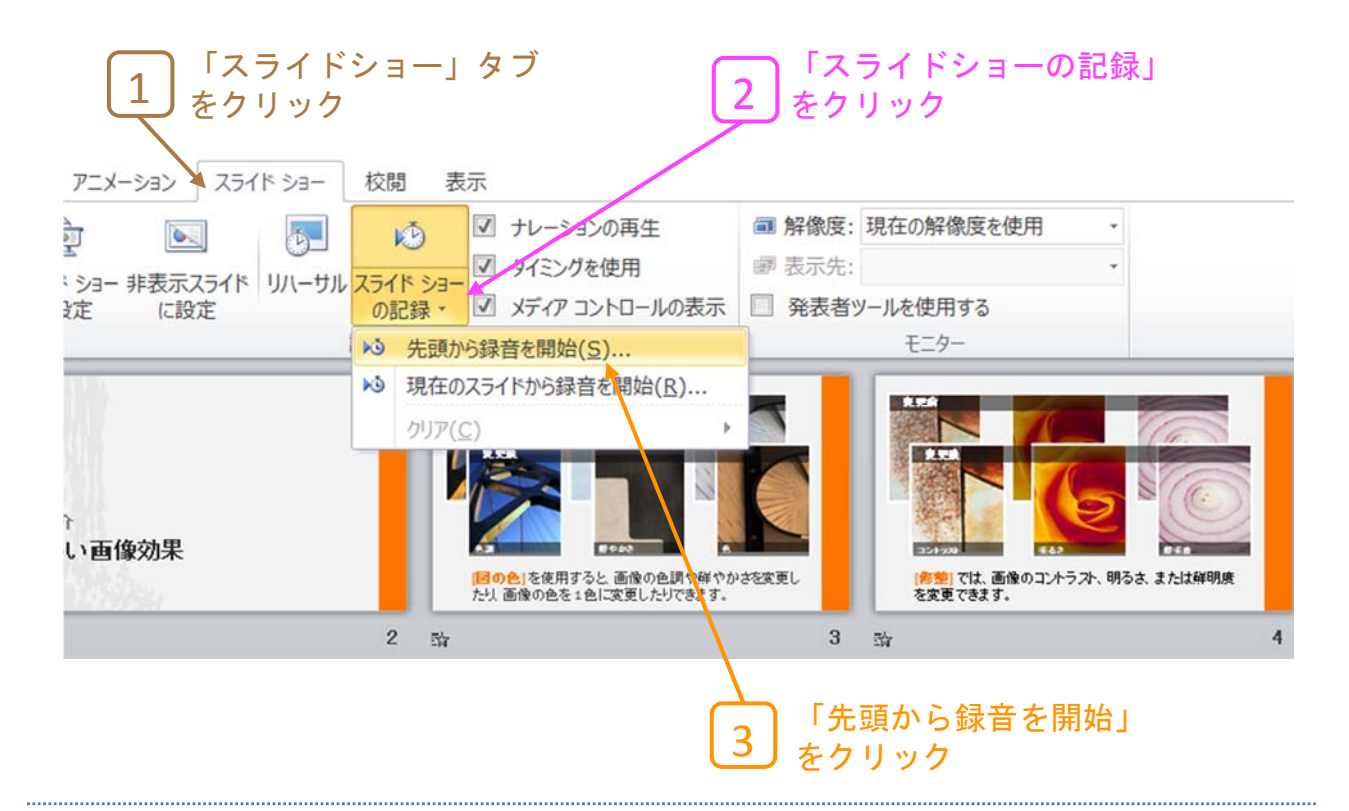

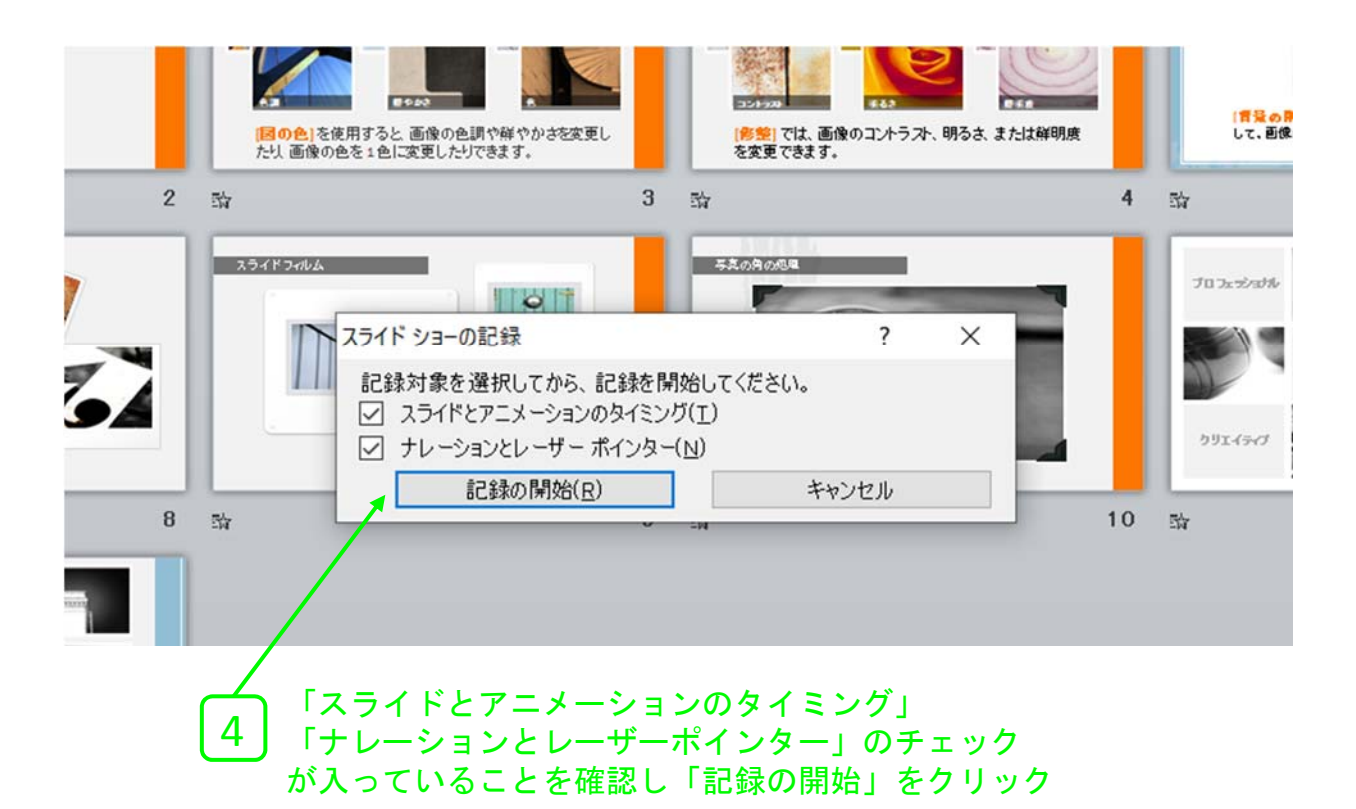

5

### ◆ PowerPoint2010 ナレーション録音 (2/3)

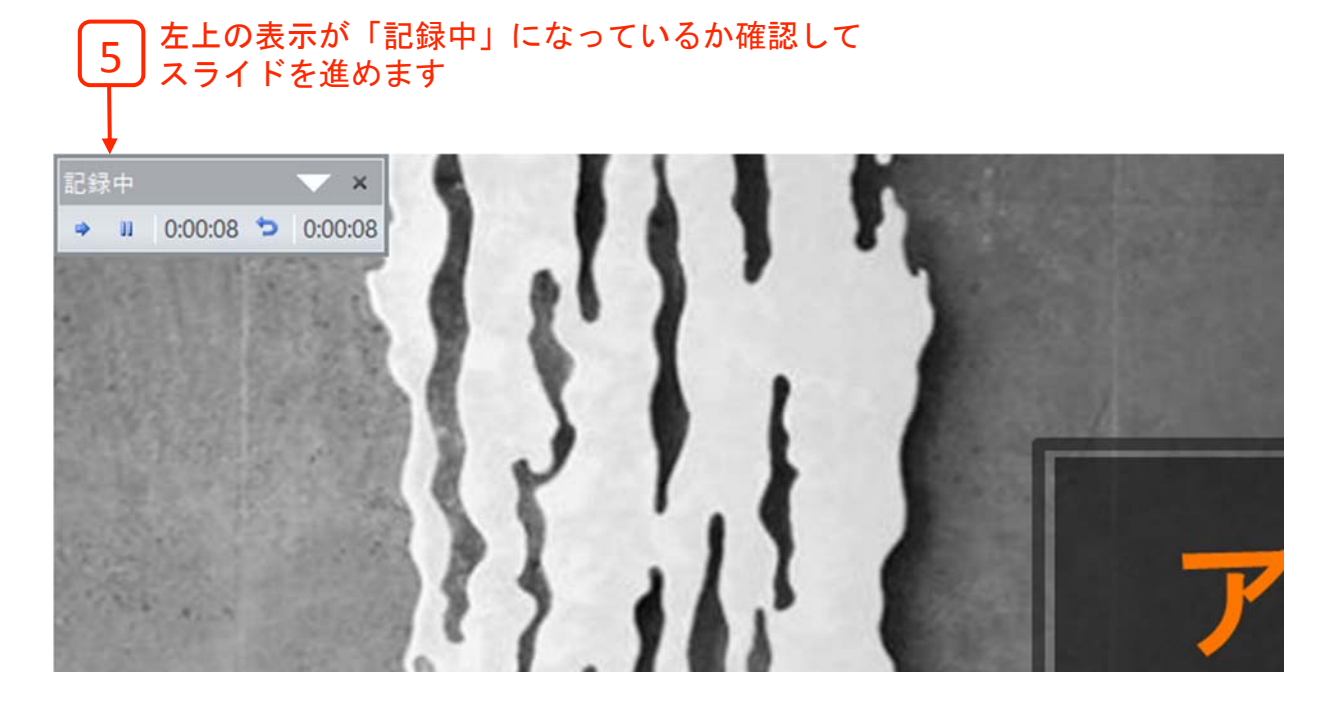

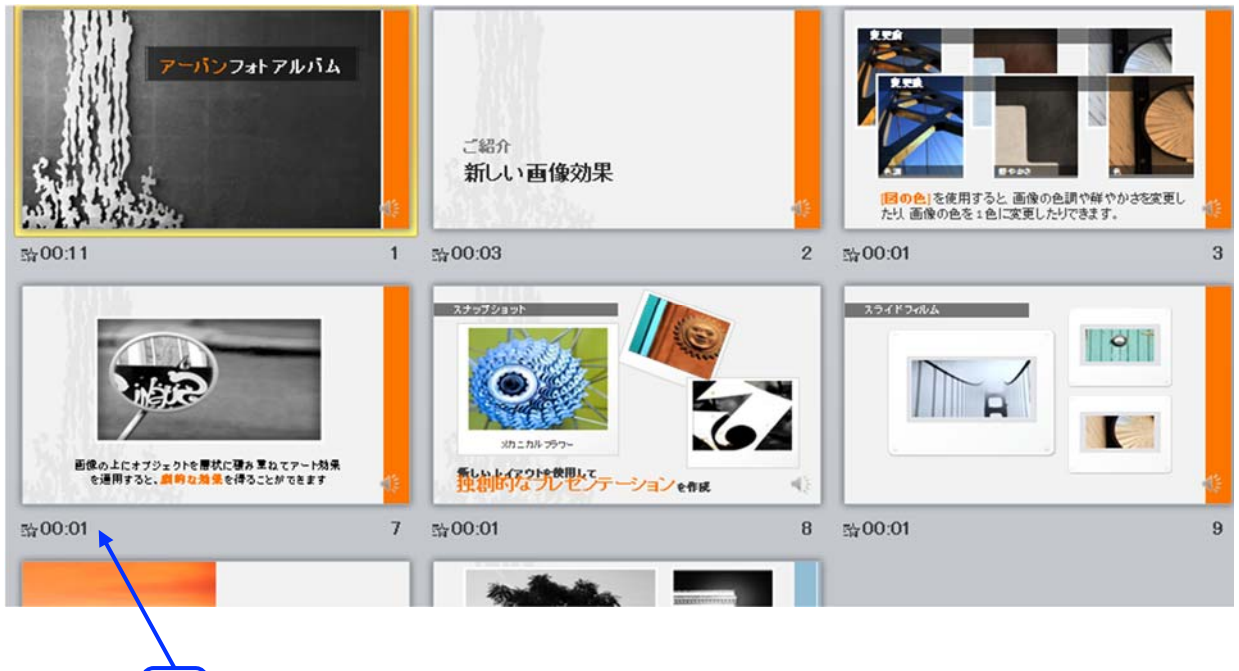

スライドショーを最後まで進めて終了してください、 スライド一覧表示にして各スライドの下に 時間が表示されているか確認します。 6

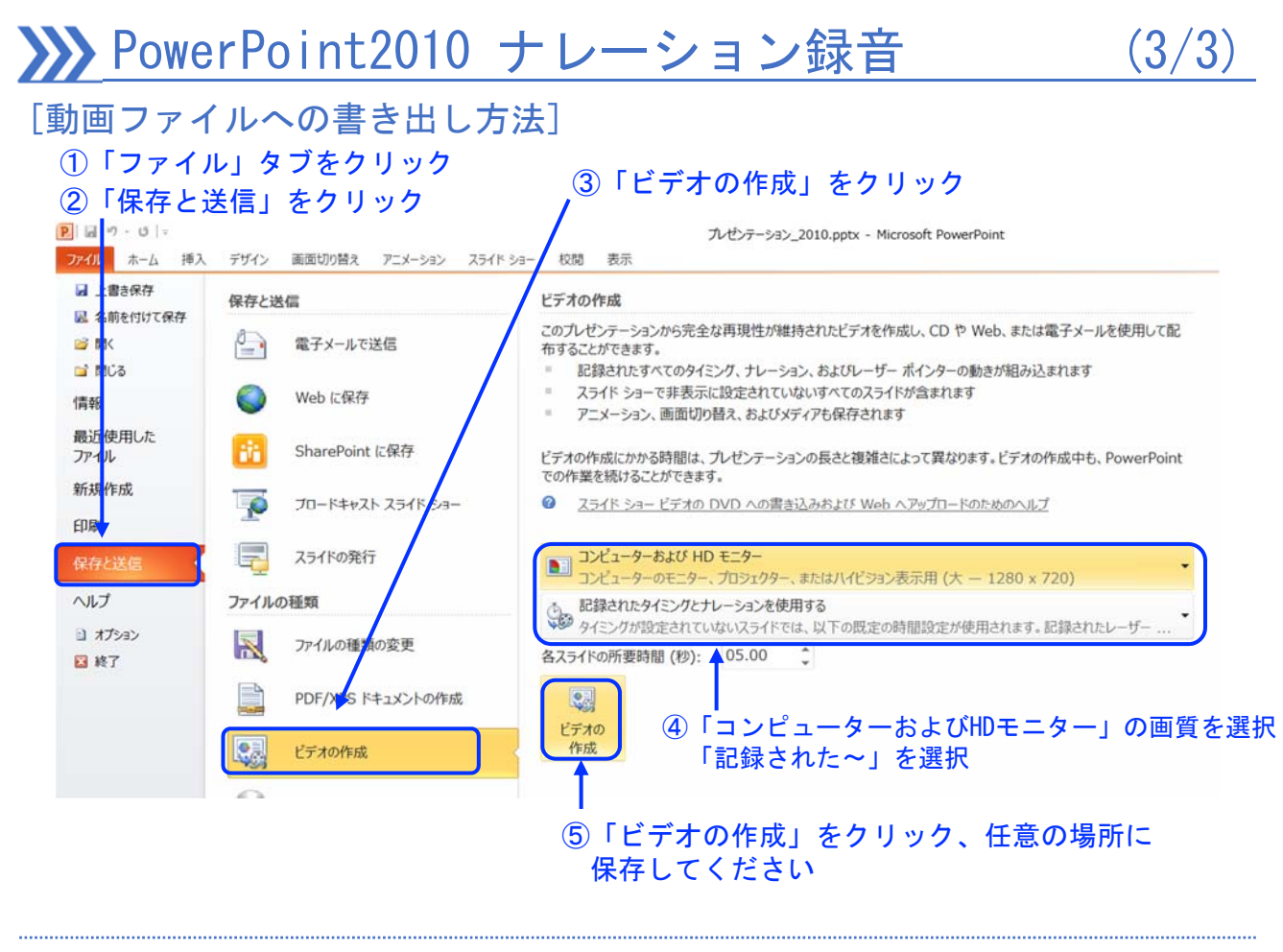

#### [PDFファイルへの書き出し方法] ①「ファイル」タブをクリック ②「保存と送信」をクリック ③「PDF/XPSドキュメントの作成」をクリック

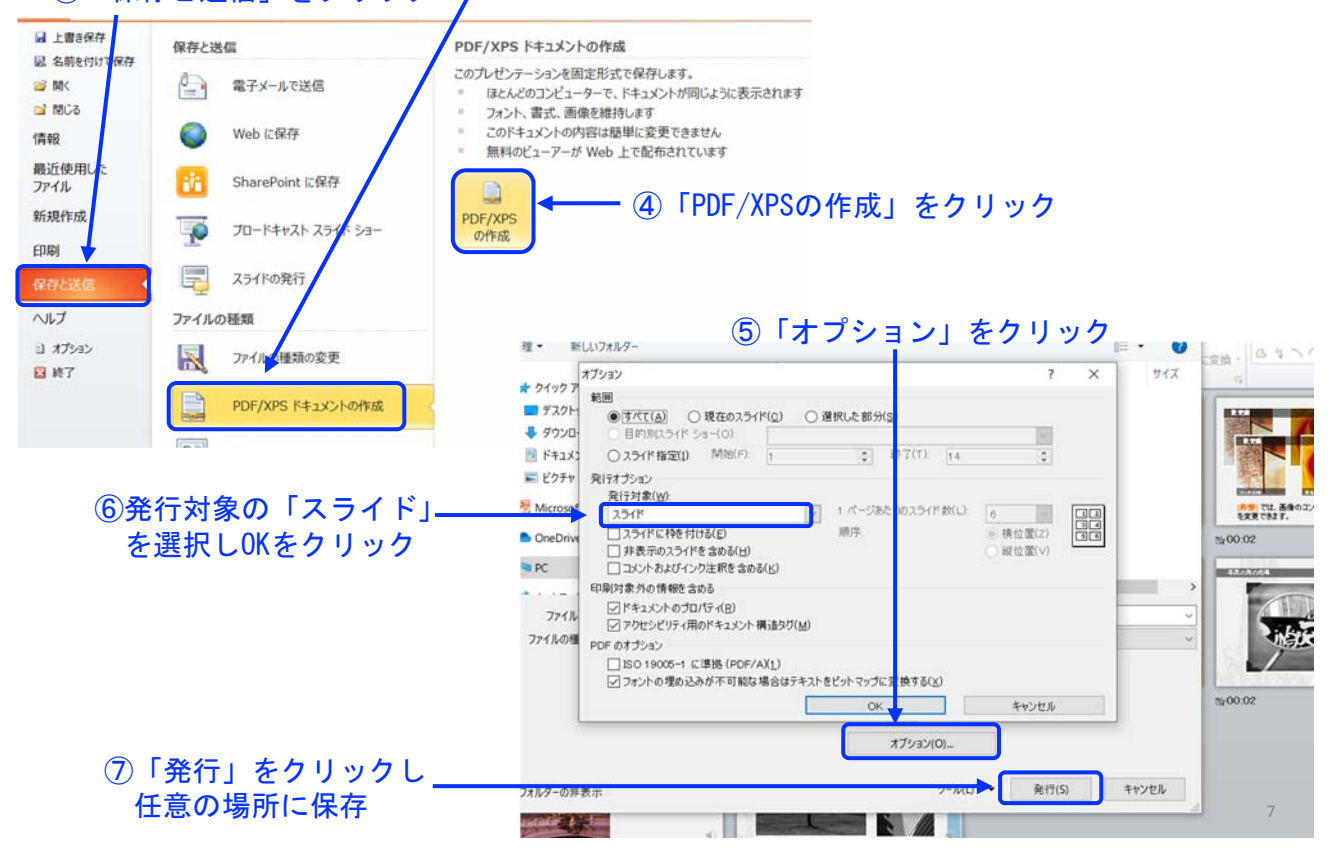

### ◆ PowerPoint2013 ナレーション録音 (1/3)

ナレーションを録音する場合は、事前にパソコンにマイク(ヘッドセット等)を 接続してください。マイクがない時はPC内臓のマイクをご使用ください。

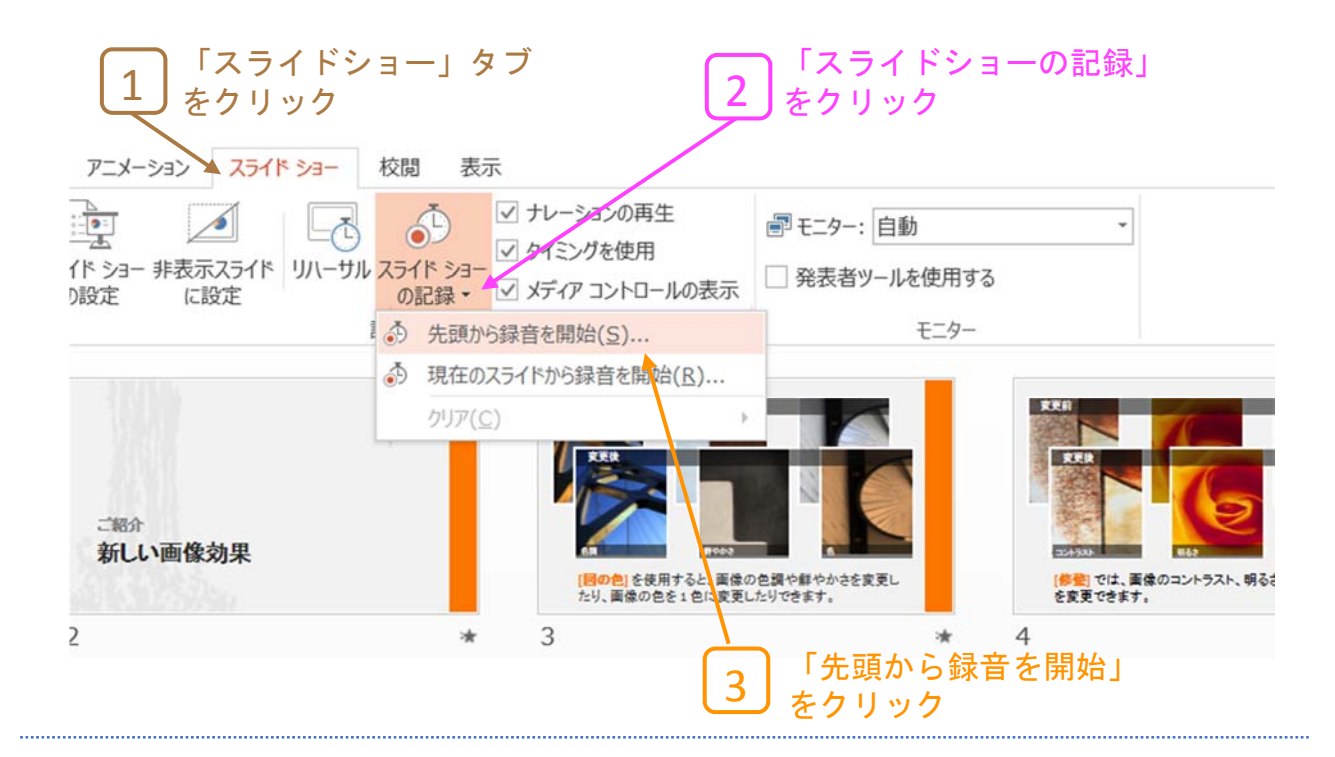

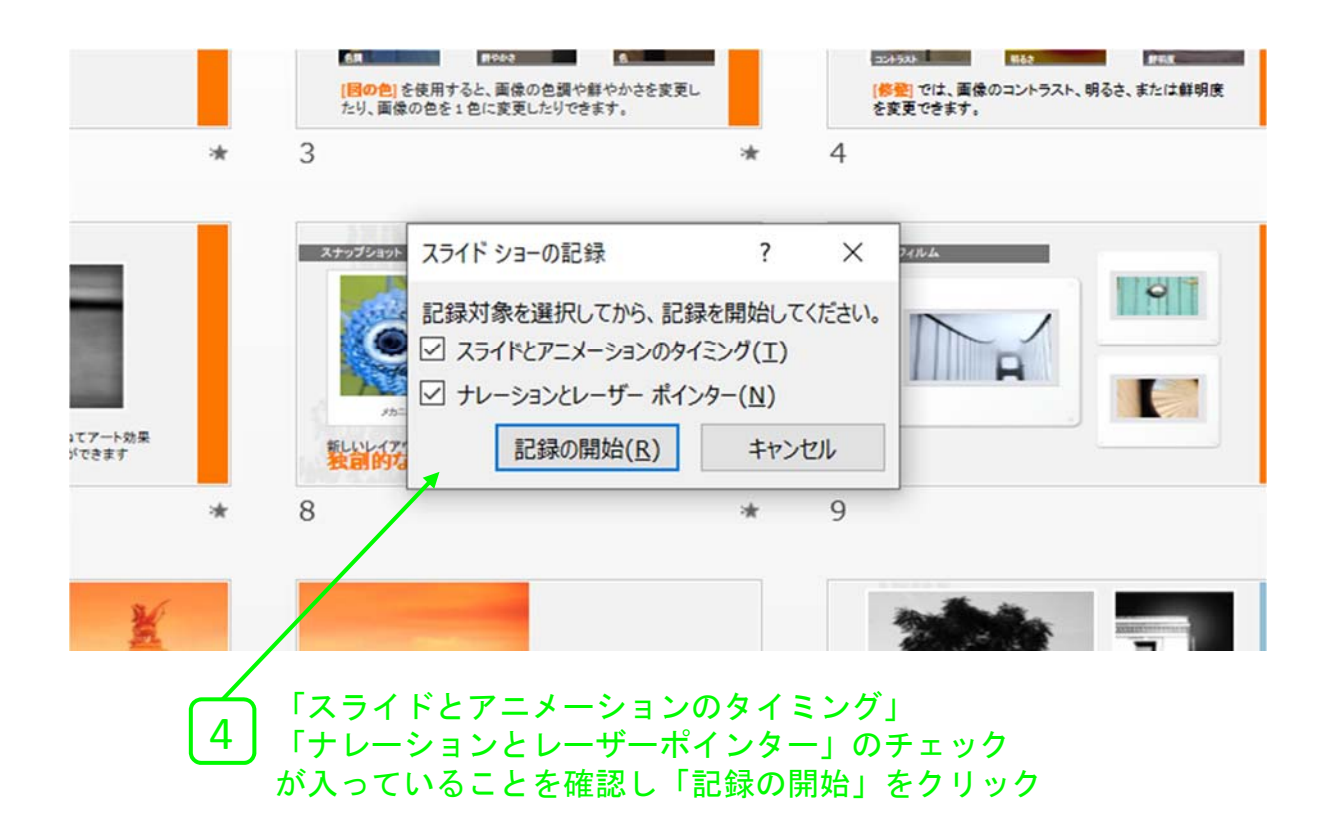

8

### PowerPoint2013 ナレーション録音 (2/3)

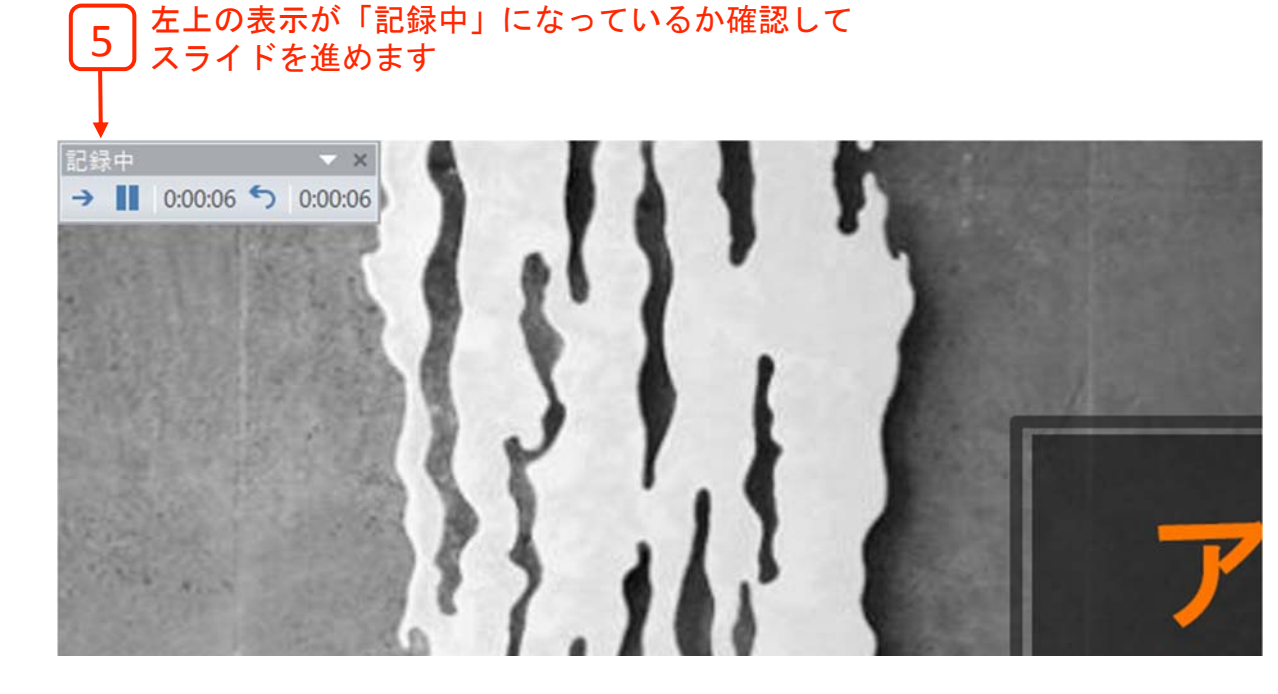

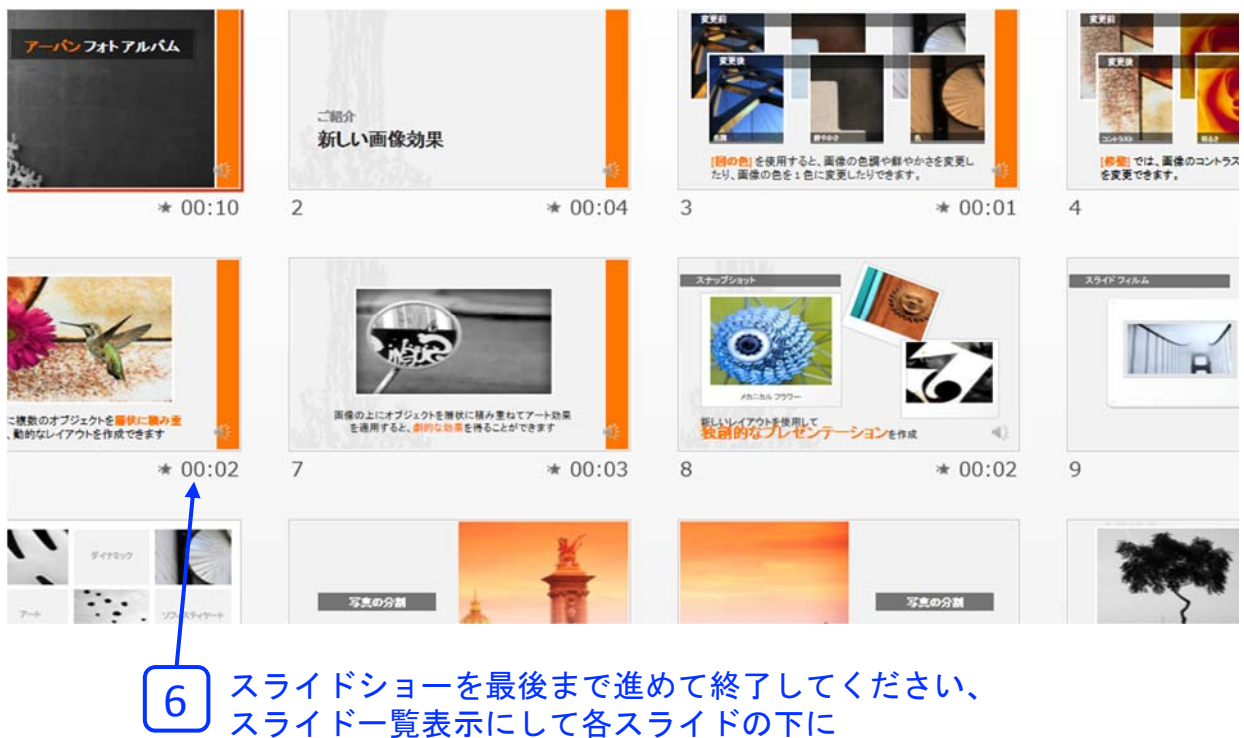

時間が表示されているか確認します。

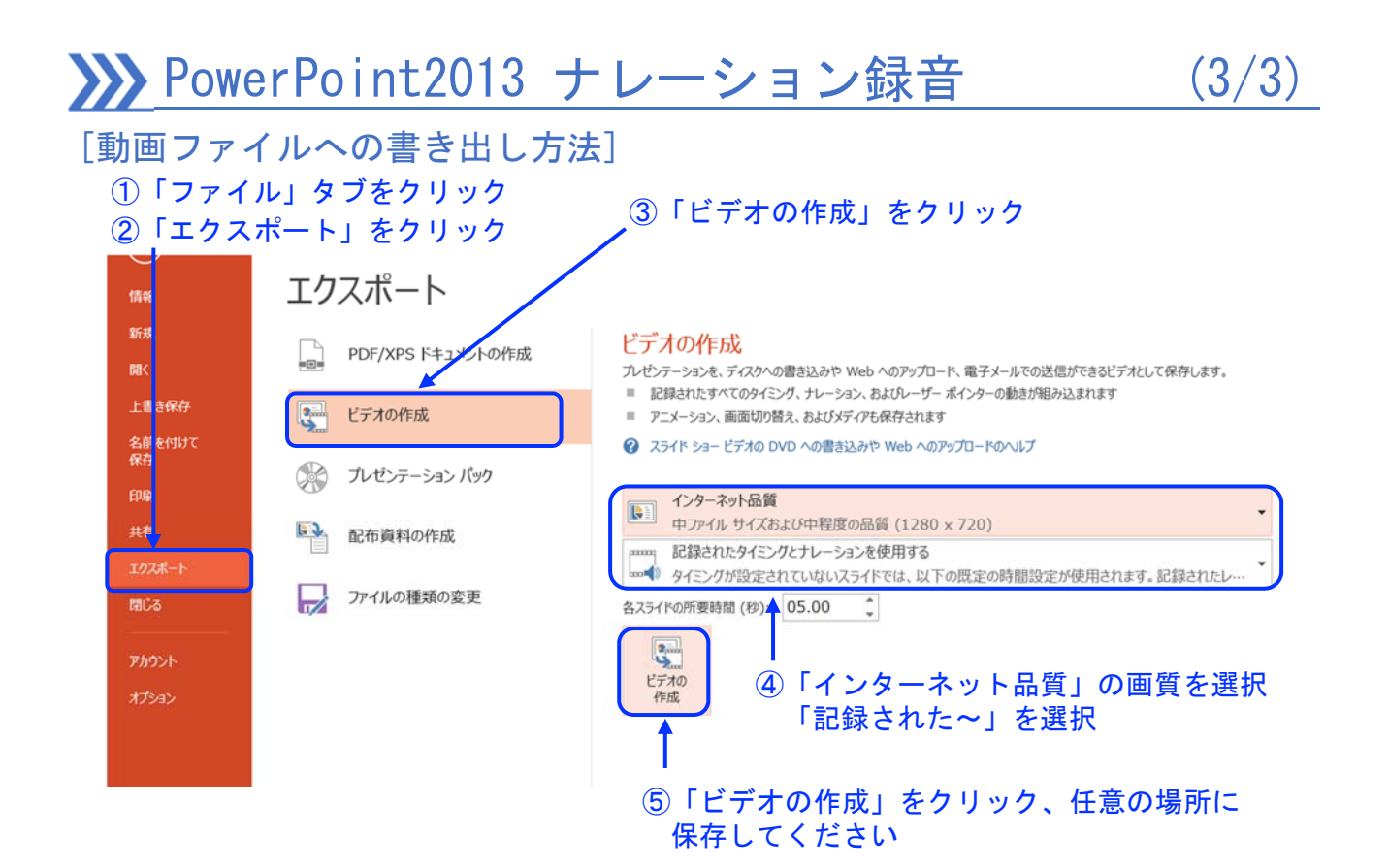

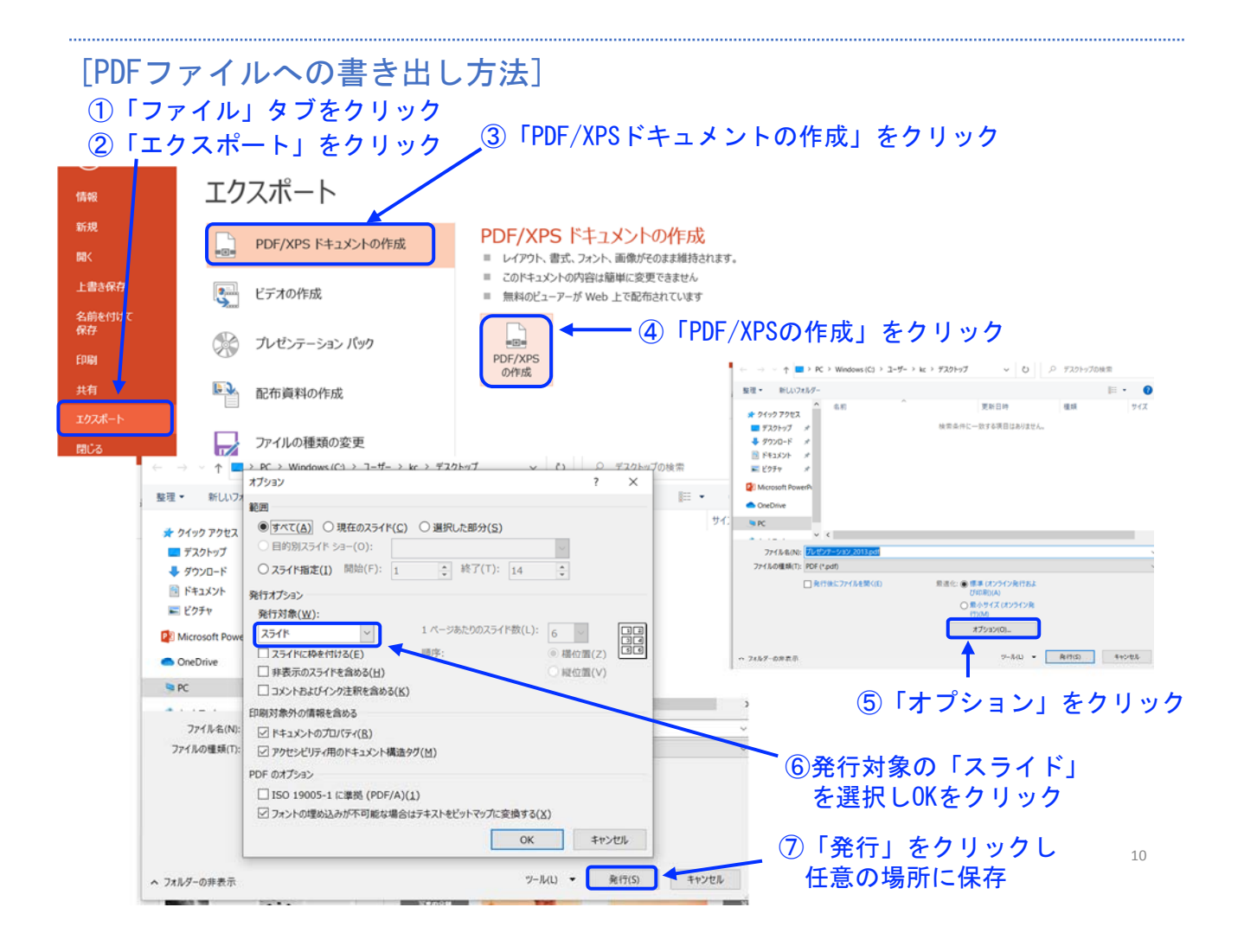

### PowerPoint2019 ナレーション録音 (1/4)

ナレーションを録音する場合は、事前にパソコンにマイク(ヘッドセット等)を 接続してください。マイクがない時はPC内臓のマイクをご使用ください。

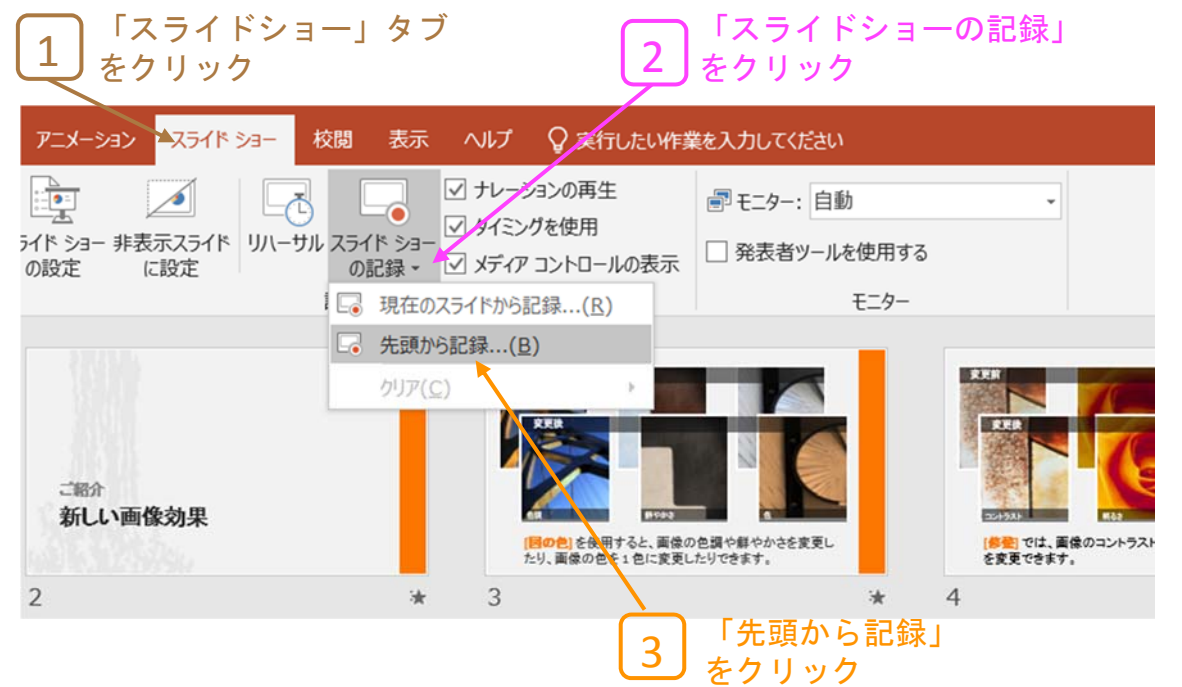

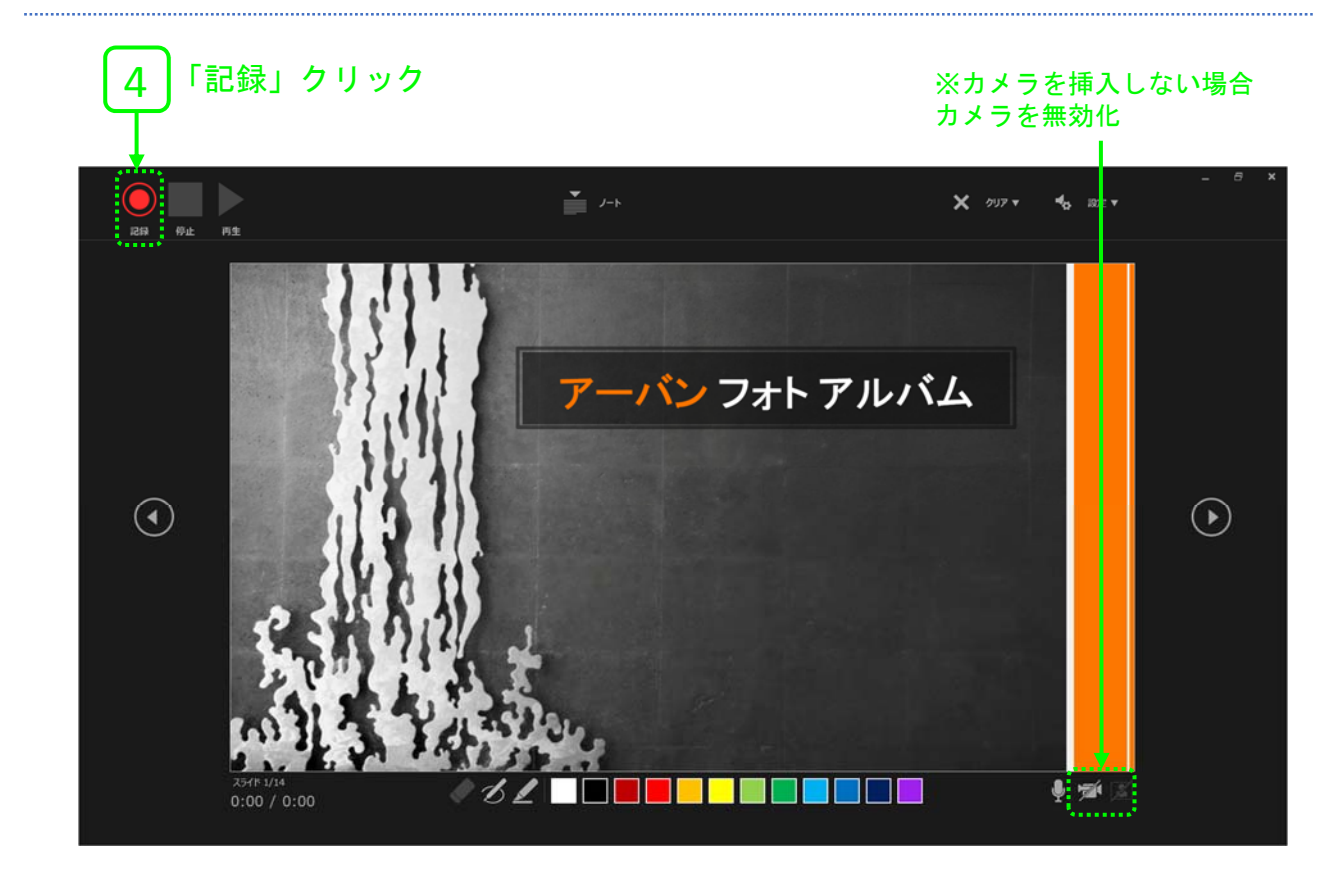

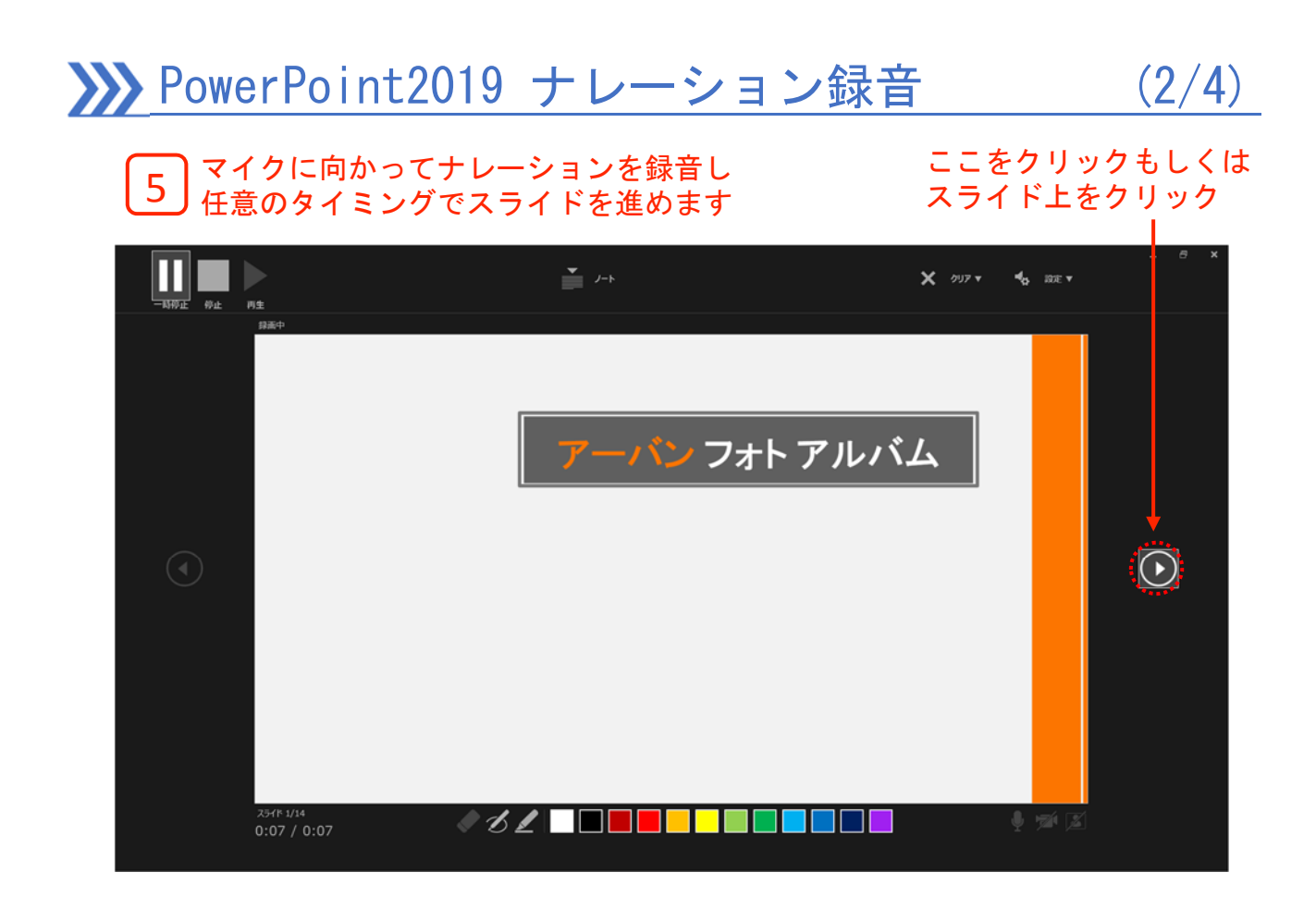

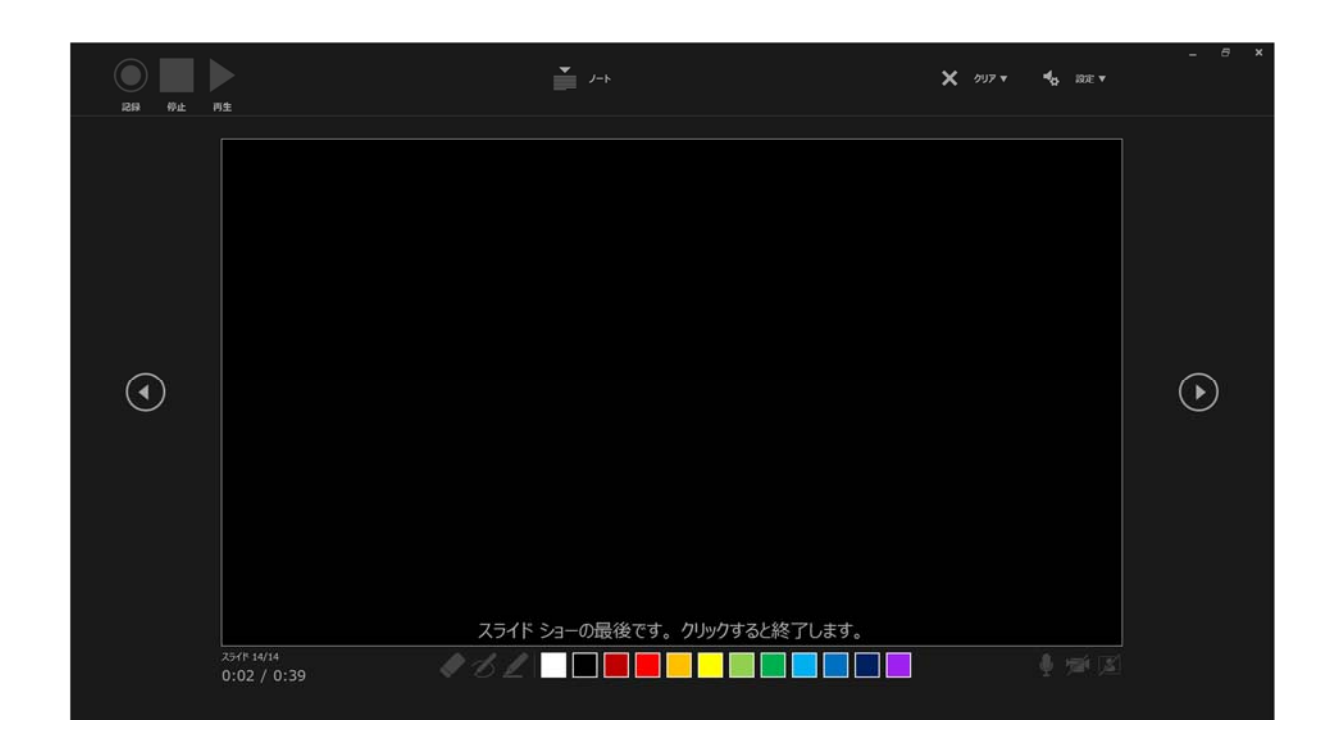

最後まで進めると自動的に録画停止します 上の画面になったら1つ進めるか「esc」を 押してスライドショーを終了してください

# PowerPoint2019 ナレーション録音 (3/4)

ー<br>平真の i像効果 [背景の<br>して、目 「<mark>修整」</mark>では、画像のコントラスト、明るさ、または鮮明度<br>を変更できます。 [<mark>画の色]</mark>を使用すると、画像の色調や鮮やかさを変更し<br>たり、画像の色を1色に変更したりできます。 \* 00:02 3 \* 00:04  $\overline{A}$  $* 00:03$ 5 1.000  $||\cdot||$  $\sqrt{a}$  $\mathcal{L}$ L オブジェクトを落状に積み重ねてアート効果<br>すると、<mark>創始な効果</mark>を得ることができます 製品的なプレゼンテーションを作成  $* 00:02$  $* 00:03$ 8  $\overline{9}$  $* 00:02$ 10

#### スライド一覧表示にして各スライドの下に時間が表示されているか 確認します。表示されてなければ、「名前をつけて保存」をして 再度開いてみてください 6

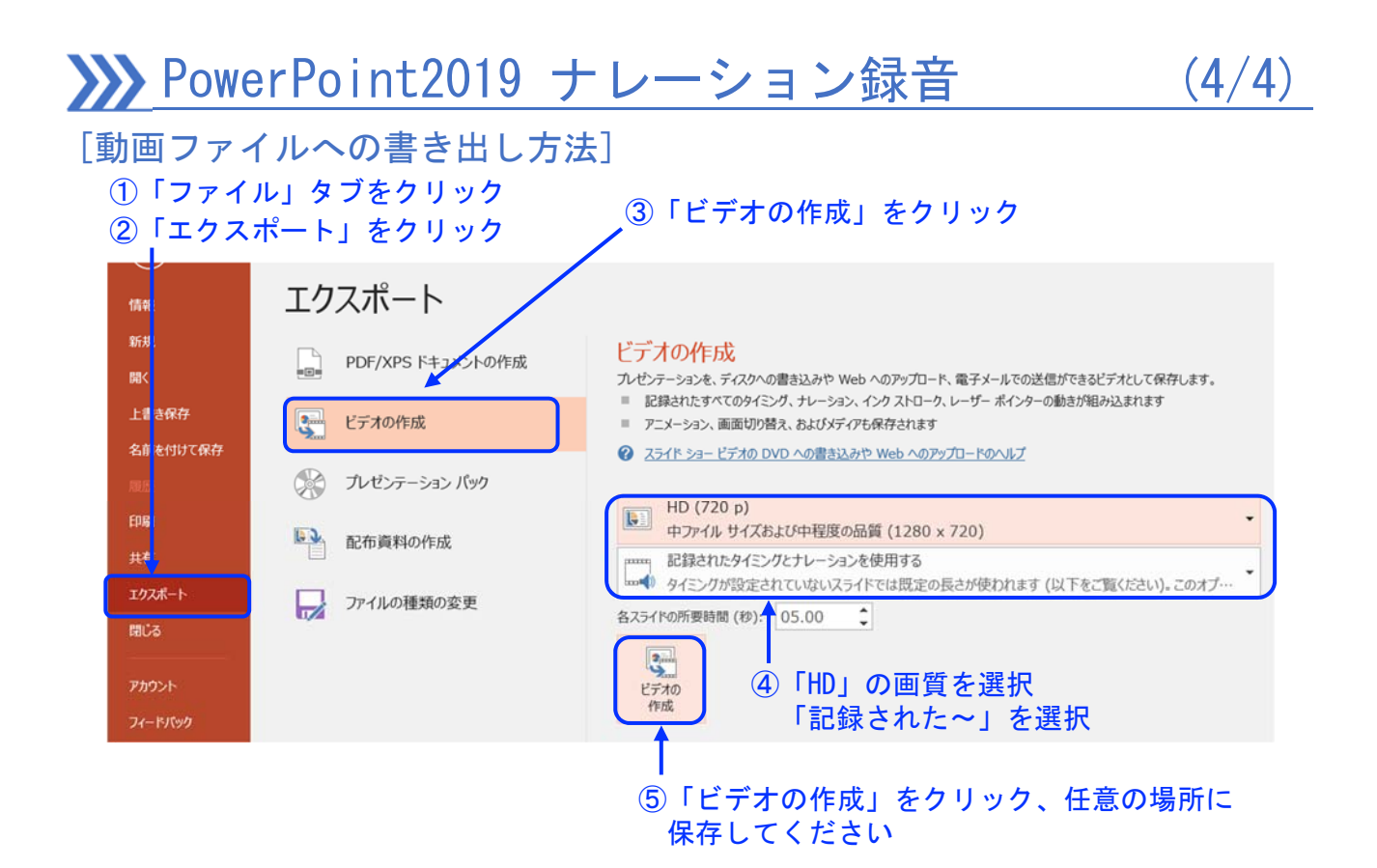

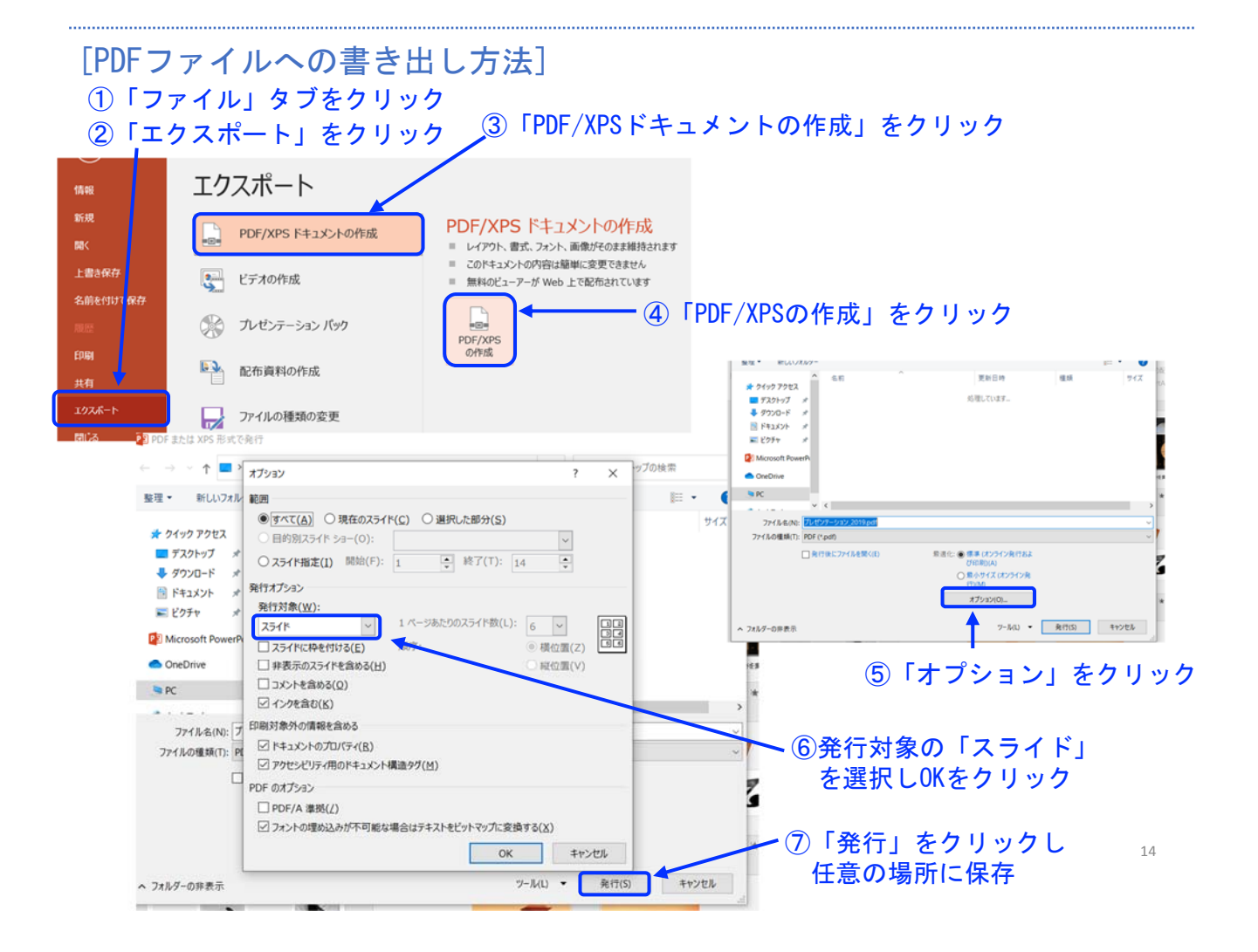

### **XXX PowerPoint for Mac ナレーション録音 (1/3)**

ナレーションを録音する場合は、事前にパソコンにマイク(ヘッドセット等)を 接続してください。マイクがない時はPC内臓のマイクをご使用ください。

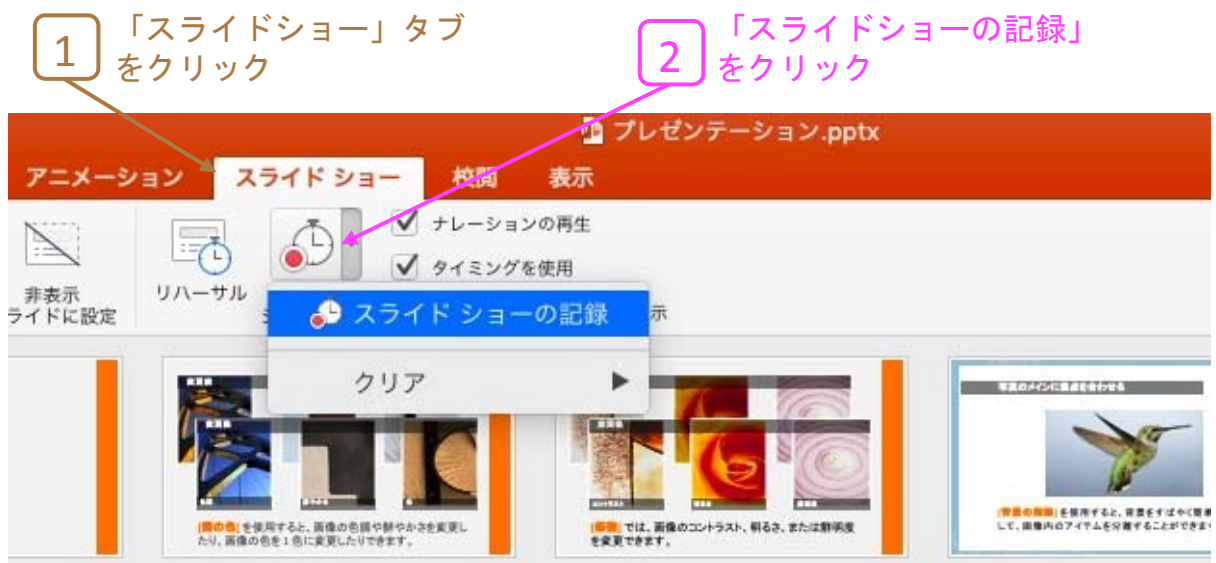

#### マイクに向かってナレーションを録音し、 任意のタイミングでスライドを進めます 3

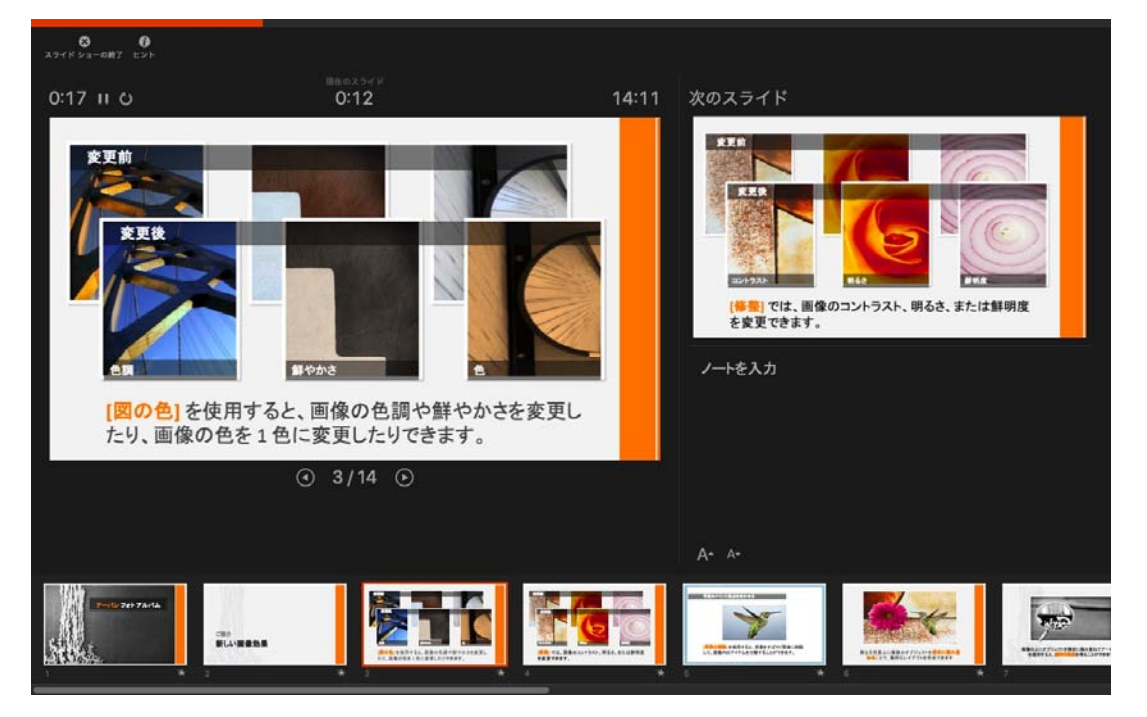

### **XXX** PowerPoint for Mac ナレーション録音 (2/3)

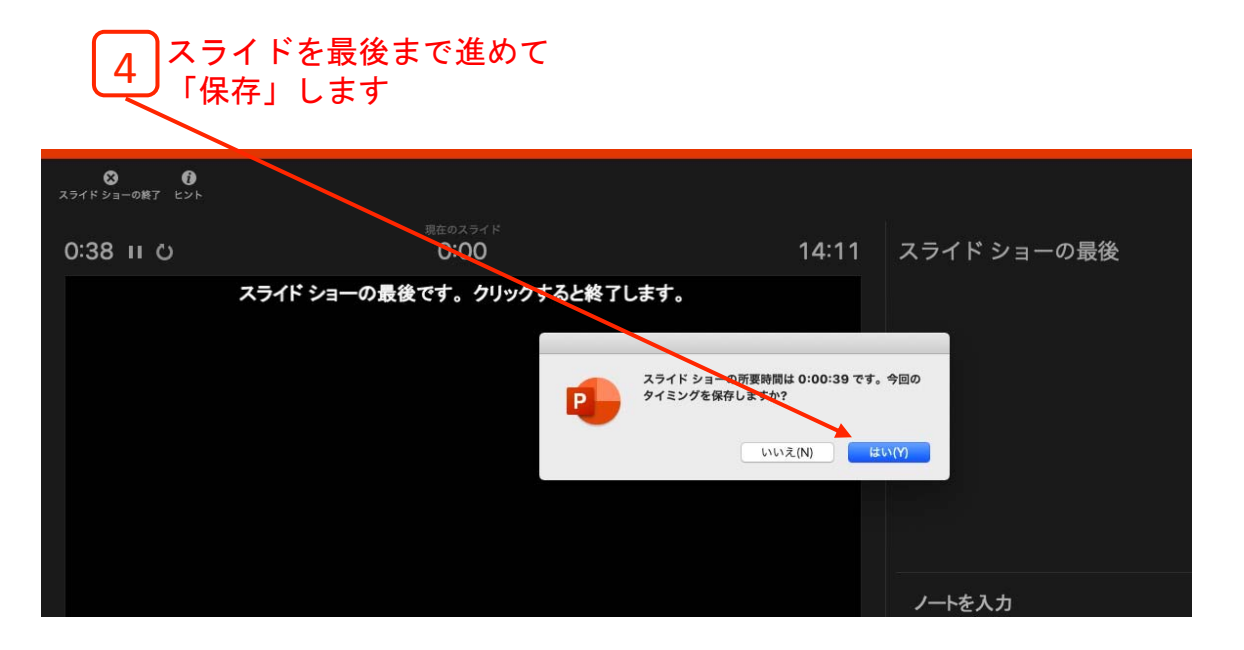

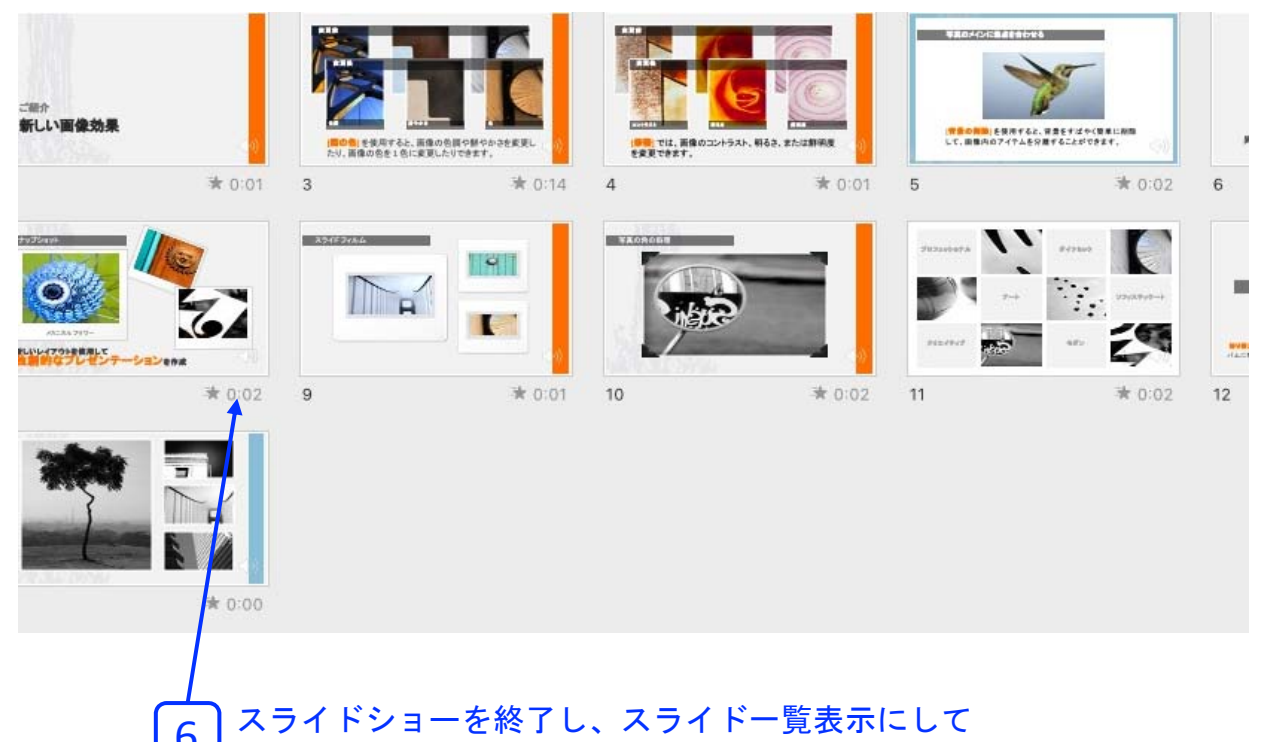

各スライドの下に時間が表示されているか確認します。 6

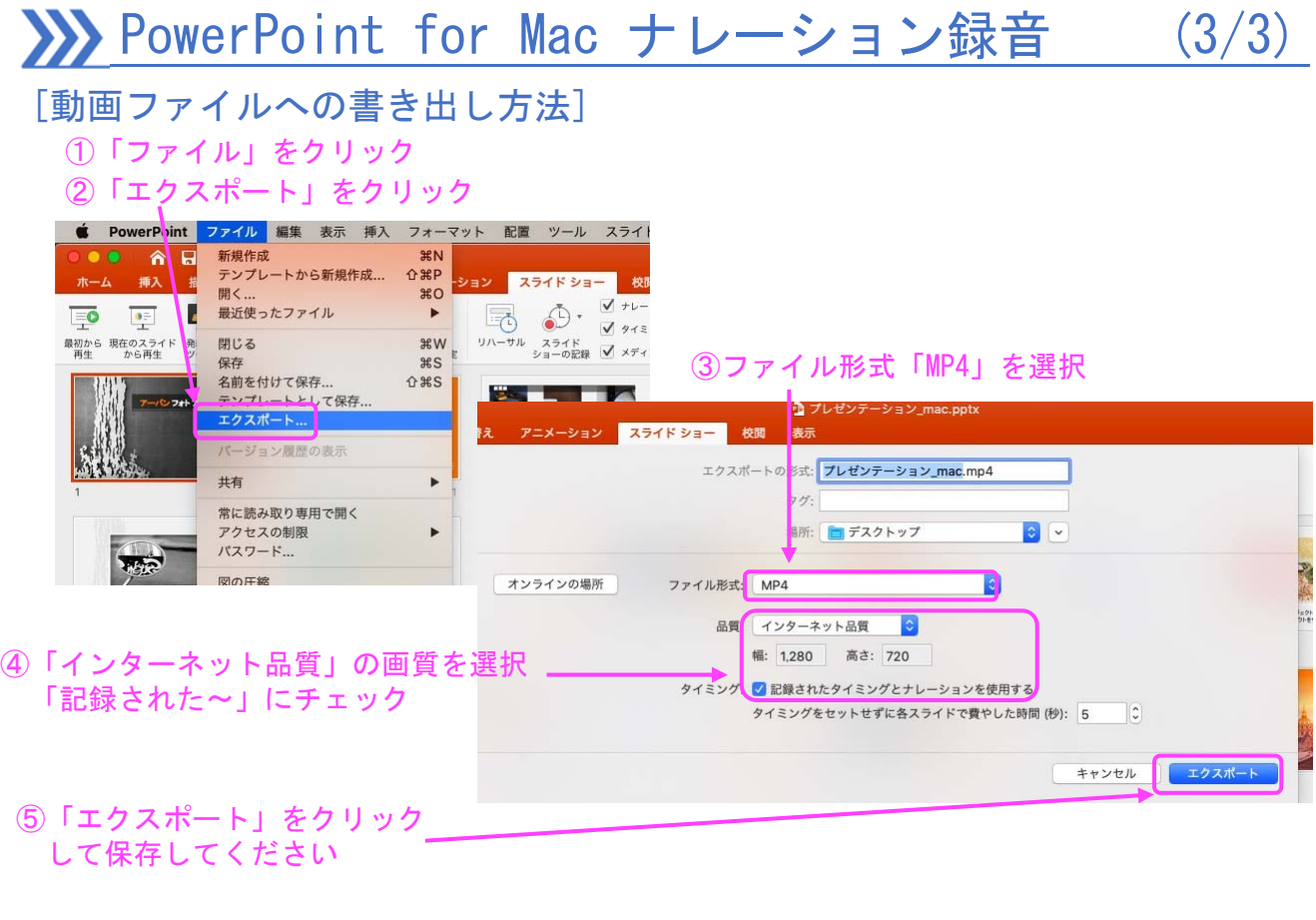

[PDFファイルへの書き出し方法] ①「ファイル」をクリック ②「エクスポート」をクリック <mark>PowerP</mark>y<mark>int ファイル</mark> 編集 表示 挿入 フォーマット 配置 ツール スライト  $\dot{\bullet}$ ● 俞 日 新規作成<br>- デンプレートから新規作成...<br>- 開く...  $RN$  $\begin{array}{c}\n\begin{array}{c}\n\uparrow \\
\uparrow \\
\uparrow \\
\uparrow \\
\uparrow\n\end{array}\n\end{array}$ **ョン スライドショー 校**  $\underbrace{\begin{array}{c}\n\text{or }\\
\text{or }\\
\text{or }\\
\text{or }\\
\text{or }\\
\text{or }\\
\text{or }\\
\text{or }\\
\text{or }\\
\text{or }\\
\text{or }\\
\text{or }\\
\text{or }\\
\text{or }\\
\text{or }\\
\text{or }\\
\text{or }\\
\text{or }\\
\text{or }\\
\text{or }\\
\text{or }\\
\text{or }\\
\text{or }\\
\text{or }\\
\text{or }\\
\text{or }\\
\text{or }\\
\text{or }\\
\text{or }\\
\text{or }\\$  $\blacktriangleright$ 最初から 現在のスライド 発<br>再生 から再生 閉じる **XX** 保存  $\frac{1}{25}$ <del>はけ</del><br>名前を付けて保存...<br><mark>テンプレートとし</mark>て保存.<br><mark>エクスポート...</mark>  $\Omega$   $\frac{1}{2}$ ③ファイル形式「PDF」を選択 パージョン履歴の表示 共有  $\blacktriangleright$ 1 プレゼンテーション\_mac.pptx アニメーション スライド ショー 糖え 校開 表示 常に読み取り専用で開く アクセスの制限 エクスポートの<mark>形式:フレゼンテーション\_mac.pdf</mark> パスワード... **REP**  $\overline{\mathscr{G}}$ 図の圧縮  $\bullet$ ||場所: ||||||| デスクトップ **PASS** オンラインの場所 ファイル形式:PDF **d**  $127$ キャンセル エクスポート  $\overline{\mathbf{W}}$  and 10 T **TIGHT** ④「エクスポート」をクリック  $\label{eq:1} \tau_{\rm{th}} = \frac{1}{\tau_{\rm{eff}}} \left[ \frac{1}{\tau_{\rm{eff}}} \right] \left[ \frac{1}{\tau_{\rm{eff}}} \right] \left[ \frac{1}{\tau_{\rm{eff}}} \right]$ øπ  $-11081$ して保存してください